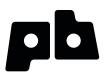

# **Printrbot** Getting Started Guide

For models: Simple

Software: Mac - Repetier v 0.56 Windows - Repetier v 0.90C

### Contents

### 4 Chapter 1: Welcome

- 4 Overview
- 4 Support

### 5 Chapter 2: Your Printrbot has arrived... now what?

- 5 Printrbot Kits
- 5 Pre-Assembled Printrbots

### 6 Chapter 3: Building your Printrbot

- 6 Required and optional tools
- 6 Assembly instructions
- 6 Help during assembly
- 7 Chapter 4: Install Software
- 8 Chapter 5: Connect your Printrbot

### 9 Chapter 6: Configure Software

- 9 Configure Repetier printer settings
- 9 Connection
- 10 Behavior
- 10 Dimension
- 11 Configure Slic3r settings
- 11 Layers and perimeters
- 12 Infill
- 12 Skirt and brim
- 13 Filament
- 14 General
- 14 Extruder 1
- 15 Your saved selections

### 16 Chapter 7: Functional Pre-Print Test

- 16 Connect to the printer
- 16 Test the Z axis
- 16 Test the X axis
- 17 Test the Y axis
- 17 Test the extruder with initial burn-in temperature
- 18 Troubleshooting

### 19 Chapter 8: Printing your First 3D Model

- 19 Download file
- 19 Add .STL file
- 19 Scale your 3D model
- 20 Slice
- 21 Connect
- 21 Set temperatures
- 21 Temperature curve
- 21 Run
- 21 After the print completes
- 21 Congratulations

### 22 Chapter 9: Advanced Printing

- 22 Technical Forums
- 22 Community

### 23 Chapter 10: Common Issues and Troubleshooting

- 23 Filament is not extruding
- 23 Print not sticking to bed
- 23 Head is dragging across the print
- 24 Print not correct size (G-Code)
- 24 Other problems

### Welcome

1

Read this guide to learn about your Printrbot, how to make your first 3D print, and more.

### **Overview**

The purpose of this guide is to get you printing your 3D models as soon as possible! Whether you have a pre-assembled Printrbot or a build it yourself kit, this guide will walk you through the necessary steps to a successful first print. So let's get going!

### **Support**

If at any time you need help or get stuck, please check our FAQ page and then open a support ticket if necessary. www.printrbot.com/support/

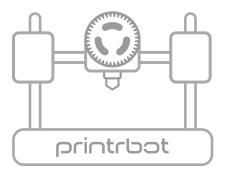

# Your Printrbot has Arrived... now what?

The arrival of your bot can not only be exciting, but we realize it can be overwhelming at first. If you have received an assembled bot, your work is already nearly done. However, those with a kit have a little bit more work to do. But fear not, our support team is here to help and we will make sure you are printing in no time!

### **Printrbot Kits**

If you have a Printrbot kit, proceed to Chapter 3: Building your Printrbot

### **Pre-Assembled Printrbots**

If you have a pre-assembled Printrbot, please skip to Chapter 4: Install Software

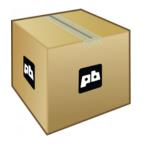

# **Building your Printrbot**

### **Required and optional tools**

Before you begin to assemble your bot, please note that you are going to need several tools. Below is a listing of the typical tools used for assembling a Printrbot Plus. This list should cover you for both the LC and jr as well, however there may be a few other items you will need to purchase depending on which version Printrbot you have.

| Required Tools          | Optional Tools          |
|-------------------------|-------------------------|
| Phillips Screwdriver    | utility knife           |
| 8mm or 5/16 inch Wrench | flat hand file          |
| 1/2 inch Wrench         | cordless drill          |
| 2.5mm Allen Wrench      | 7/64" drill bit         |
| 1.5mm Allen Wrench      | 9/64" drill bit         |
| Hammer or Rubber Mallet | 4" C Clamp              |
| Wood or Super Glue      | micro cutters           |
|                         | slim needle nose pliers |

### **Assembly Instructions**

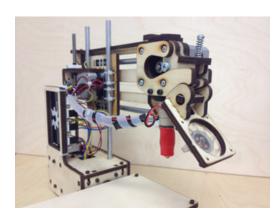

Download the appropriate instructions for your model from www.printrbot.com/ support/. We recommend using a combination of both the Step by Step Installation Guides as well as the Build Videos. Our designs have changed slightly since the time these instructions were originally created. However, using these in tandem will help to clarify the process during assembly.

*Note:* During the build process, some sub assemblies (such as the extruder) are detailed in their own build instructions.

### **Help During Assembly**

If you get stuck during assembly, we recommend browsing our technical forum at www.printrbottalk.com as we have several power users and moderators that can give you quick assistance and troubleshooting help. However, if you are unable to resolve your issues please open a support ticket at www.printrbot.com/support/.

## **Install Software**

# 4

Now that your bot is fully assembled, the next step is to install the printing software on your computer so that you can actually print a 3D model. While there are various free printing software on the market, we currently use and recommend Repetier http://www.repetier.com/ when first getting started. It's easy to use and supports Windows, Mac, and Linux. Once installed, the typical workflow is as follows:

- 1. Create a 3d model and export it in STL format or get it from the internet.
- 2. Arrange one or more models on a virtual print plate.
- 3. Slice the the models into thin slices and compute a path for printer head. This is done by a slicing software, which converts the model into g-code, the language your printer speaks.
- 4. Check the created g-code for errors and printability.
- 5. Send the g-code to your printer or copy the code to a SD card, which you can insert into your printer.
- 6. Monitor your printer.

Select your platform and download Repetier from www.repetier.com/download/ and install the software using the default configurations.

Windows users only: Download the required USB driver from <u>http://pjrc.com/teensy/</u> <u>serial\_install.exe</u>, right click on it and "Run as Administrator" to install the INF file. It should create a new COM port that you can then use in Repetier to connect to the printer. For more information please see <u>http://printrbot.com/wp-content/uploads/2012/04/</u> <u>Printrbot-Getting-Started-Guide2.pdf</u>

**Windows 8 users:** If you are having trouble installing the driver, please try the steps on <u>http://</u>www.nextofwindows.com/how-to-install-an-un-signed-3rd-party-driver-in-windows-8/

# **Connect your Printrbot**

# 5

- 1. Find a secure table or flat surface on which to print.
- 2. Place your printer close to your computer and plug in the power source for your bot.
- 3. Plug in the mini USB cable to the back of your Printrbot and connect the other end to a USB port on your computer.
- 4. You should now have the Printrbot powered on and connected to your computer.

## **Configure Software**

The following settings are recommendations for your first prints. Over time you can change and modify them as you get more familiar with your printer as different 3D models often require different settings for a more accurate and precise print. The reason for this is that your 3D printer is more like a tool than an appliance. Every 3D model is unique and often requires a different "tool" to get the job done. So you will find over time that certain settings work better than others. It's also worthy to note that the printers themselves often have their own personalities and quirks as they have been assembled by hand. So expect to have small issues here and there as time goes on. With that said, let's get your software configured!

Note: The following screenshots are taken for both Mac and Windows. Be sure to complete all of the settings fields to match exactly on your computer.

### **Configure Repetier Printer Settings**

Open Repetier and click on **Printer Settings** at the top right for both Mac and Windows.

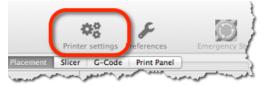

### Connection

Select the port that matches your USB connection and set the Baud Rate to 250000. Click the Add button and type "Simple" into the text field that pops up. Change the cache size to 63 and click Apply and then OK.

Mac

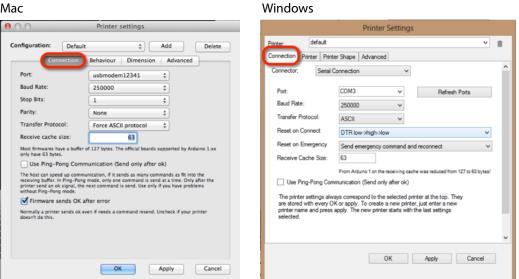

### **Behavior**

Set the extruder temperature to 200 and the heated bed to 0 degrees. Travel Feedrate should be 4800 and check the following boxes.

| Mac                                                                                                    |                                   | Windows                                                                                                    |   |
|----------------------------------------------------------------------------------------------------|-----------------------------------|----------------------------------------------------------------------------------------------------|---|
| ⊖ ○ ○ Printer                                                                                                    | r settings                        | Printer Settings                                                                                                    |   |
| Configuration: Default<br>Connection Behaviour                                                                                                    | Add Delete     Dimension Advanced | Printer: default v fi<br>Connection Printer Printer Shape Advanced                                                                                                    | 1 |
| Travel Feedrate:<br>Z Axis Travel Feedrate:<br>Default Extruder Temperature:<br>Default Extruder Temperature:<br>Number of Extruder:<br>Check extruder & heated bed ew<br>Check extruder & heated bed ew<br>Don't log temperature requests of<br>Dump area position: X = 0<br>G to dispose after job/job kill<br>Disable heated bed after job/job kill<br>Disable heated bed after job/job kill<br>Add to comp. printing time:<br>8 | (M105)<br>Y= 0 Z-Min= 0           | Travel Feed Rate:       4800       [mm/min]         Z-kuis Feed Rate:       240       [mm/min]         Default Extruder Temperature:       200       'C         Default Extruder Temperature:       0       'C         Number of Extruder & Bed Temperature:       0       'C         Image: Check Extruder & Bed Temperature:       •       'C         Image: Check Extruder & Bed Temperature:       •       'C         Image: Check every 3 seconds.       •       •         Park Postion:       X:       0       [mm]         Image: Go to Park Postion after Job/Kill       Otsable Extruder after Job/Kill       Image: Struder after Job/Kill         Image: Disable Motors after Job/Kill       Image: Struder after Job/Kill       Struder after Job/Kill         Image: Motors after Job/Kill       Image: Struder after Job/Kill       Struder after Job/Kill         Image: Motors after Job/Kill       Image: Struder after Job/Kill       Motors after Job/Kill         OK       Apply       Cancel |   |
|                                                                                                    | OK Apply Cancel                   | UK Nyy Calca                                                                                                    |   |

### Dimension

Set all print area settings to 100mm. Click Apply and then OK.

| 00                                              | Printer settings                                                                                                    | Printer Settings                                                                                                    |         |
|-------------------------------------------------|----------------------------------------------------------------------------------------------------|----------------------------------------------------------------------------------------------------|---------|
| Configuration:<br>Conne<br>Home X: X mi         | Default                                                                                                    | Printer: default Connection Printer Printer Shape Advanced Printer Type: Classic Printer  Home X: Min v Home Y: Min v Home Z: Min                                                                                                    | ~       |
| coordinates can be ne<br>where the printbed its | [mm] X Max: 100 [mm]<br>[mm] Y Max: 100 [mm]<br>es define the possible range of estruder coordinates. These<br>optime and outside the primt bold set (infriron cleme the coordina<br>eff starts. By changing the min/max values you can even move the<br>the print bold. Tupoported by fimmare. | X Min         0         X Max         100         Bed Left:         0           Y Min         0         Y Max         100         Bed Front:         0           Print Area Width:         100         mm         mm         100         mm                                                                                                    |         |
|                                                 | Jassic Printer           100         [mm] Bed Front:         0         [mm]           100         [mm] Bed Left:         0         [mm]                                                                                                    | Print Area Depth:         100         mm           Print Area Height:         100         mm           The min and max values define the possible range of extruder coordinates. These or can be negative and outside the print bed. Bed left/front define the coordinates whe printbed tself starts. By changing the min/max values you can even more the origin | are the |
| Print Area Height:                              | 100 [mm]                                                                                                    | center of the print bed, if supported by firmware.                                                                                                    |         |
|                                                 | OK Apply Ca                                                                                                    | OK Apply C                                                                                                    | Cancel  |

### **Configure Slic3r Settings**

Select Slicer within Repetier and click on the Configure button Mac

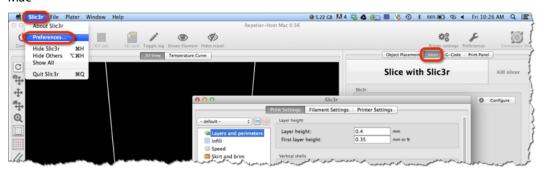

### Windows

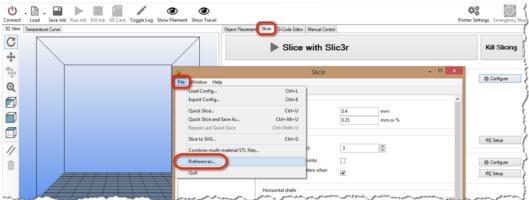

### Layers and perimeters

0.3 mm is a good place to start for layer height

Mac

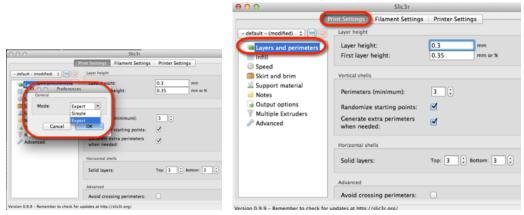

#### Windows

|                                                                                                    |                                    | 2                                                                                                    | Slic3r                                                                                                    |         |             |
|----------------------------------------------------------------------------------------------------|------------------------------------|----------------------------------------------------------------------------------------------------|----------------------------------------------------------------------------------------------------|---------|-------------|
|                                                                                                    |                                    | File Window Help                                                                                                    |                                                                                                    |         |             |
|                                                                                                    |                                    | Print Settings Filament Settings Prin                                                                                             | nter Settings                                                                                                    |         |             |
| § Slic3r                                                                                                    |                                    | - default - (modified) 🔍 🔚 😑                                                                                                    | Layer height                                                                                                    |         |             |
| File Window Help                                                                                                    |                                    | Layers and perimeters                                                                                                    | Layer height:                                                                                                    | 0.3 mn  | n           |
| Print Settings Filament Settings Printer Settings                                                                                                    |                                    | Infil                                                                                                    | First layer height:                                                                                                    | 0.35 mn | n or %      |
| default     Preference     General     General | 0.4 mm<br>0.35 mm or %<br>3 0<br>0 | ⊙ Speed       Skit and brim       ⊇ Support material       Notes       ⊙ Output options       Y Multiple Extruders       Advanced | Vertical shells<br>Perimeters (minimum):<br>Randomize starting points:<br>Generate extra perimeters when<br>needed:<br>Horizontal shells | 3       |             |
| Horizontal shells                                                                                                    |                                    |                                                                                                    | Solid layers:                                                                                                    | Top: 3  | Bottom: 3   |
| Solid layers:                                                                                                    | Top: 3 Botte                       |                                                                                                    | Solid layers.                                                                                                    | Top. 5  | · oottom: J |
| Advanced                                                                                                    |                                    |                                                                                                    | Advanced                                                                                                    |         |             |
| Avoid crossing perimeters:                                                                                                    |                                    |                                                                                                    | Avoid crossing perimeters:                                                                                                    |         |             |
| Version 0.9.10b - Remember to check for updates at http://slic3r.org/                                                                                                    |                                    |                                                                                                    | <                                                                                                    |         |             |
| version v.s. rop - nemember to crieck for updates at http://siicsr.org/                                                                                                    |                                    | Version 0.9.10b - Remember to check for                                                                                           | r updates at http://slic3r.org/                                                                                                    |         |             |

### Infill

Rectilinear is a good place to start for fill patterns

| Mac                                  |                                                                                                    |                                                                                                    | Windows                                                                                                    |                                           |                                                                                               |     |
|--------------------------------------|----------------------------------------------------------------------------------------------------|----------------------------------------------------------------------------------------------------|----------------------------------------------------------------------------------------------------|-------------------------------------------|-----------------------------------------------------------------------------------------------|-----|
| 00                                   | Slic3r                                                                                                    |                                                                                                    | 2                                                                                                    | Slic3r                                    |                                                                                               |     |
|                                      | Slic3r<br>Pint Settings<br>Filament Settings<br>Filament Settings<br>Filament Settings<br>Filament Settings<br>Filament Settings<br>Top/bottom fill pattern:<br>Top/bottom fill pattern:<br>Advanced<br>Infill every:<br>Only infill where needed:<br>Solid infill every:<br>Fill angle:<br>Solid infill threshold area: | Printer Settings       0.3       rectilinear       rectilinear       1       iayers       0       iayers       45       *       70     mm <sup>3</sup> | Key Window Help     Filament Settings Pri     default - (modified)     filament Settings Pri     default - (modified)     filament Settings     filament Settings     filament Setting     filament Setting     filamentSetting     filamen |                                           | 0.3<br>rectilinear<br>rectilinear<br>1 * layers<br>0 * layers<br>45 * *<br>70 mm <sup>4</sup> | < < |
|                                      | Only retract when crossing<br>perimeters:                                                                                                    |                                                                                                    |                                                                                                    | Only retract when crossing<br>perimeters: |                                                                                               |     |
|                                      | Infill before perimeters:                                                                                                    |                                                                                                    |                                                                                                    | Infill before perimeters:                 |                                                                                               |     |
| Marine 0.0.0. Demonstrate should for |                                                                                                    |                                                                                                    | Version 0.9.10b - Remember to check for                                                                                                    | or updates at http://slic3r.org/          |                                                                                               |     |

### Skirt and brim

Set Loops to 2 and save settings.

#### Mac 00 Slic3r Slic3r Filament Settings | Printer Settings | Print Settings | Filament Settings | Printer Settings | - default - (modified) 💠 🔚 default - (modified) Skirt 2 Layers and perimeters Loops Layers and perimeters Loops: 2 🗘 Infill Distance from object: 6 mm Distance from object: 6 Speed Skirt and b 1 🗘 layers Skirt height: 1 🗘 la ave preset 0 Support m Support m Notes Output opt Multiple Ex. Minimum extrusion length 0 Save print settings as: Notes Output options Normal Brim Cancel OK 0 Advanced Brim width: mm 0 Advanced mm

### Windows

|                                                                                                    |        |                                   | 9                                  | Slic3r          |                  |
|----------------------------------------------------------------------------------------------------|--------|-----------------------------------|------------------------------------|-----------------|------------------|
|                                                                                                    |        |                                   | File Window Help                   |                 |                  |
| 2                                                                                                    | Slic3r |                                   | Print Settings Filament Settings P | -               |                  |
| File Window Help<br>Find Settings Filament Settings Prin<br>- default - (modified) v 100 v<br>- degault - (modified) v 100 v<br>- degault - (modified) v<br>- degault - (modified) v<br>- |        | 2 0<br>6 mm<br>1 0 layers<br>0 mm | - default - (modified)             | Skirt<br>Loops: | 2<br>6<br>1<br>0 |
|                                                                                                    |        |                                   | :                                  |                 |                  |

### Filament

Set your filament to 1.75 and extruder temp to 200 for both first and all other layers.

Mac

|                              |                                                |                          | 000                    | Slic3r                             |            |
|------------------------------|------------------------------------------------|--------------------------|------------------------|------------------------------------|------------|
|                              |                                                |                          |                        | Print Settings Filament Settings   | Printer    |
|                              |                                                |                          | - default - (modified) | Filament                           |            |
| 000                          | Print Settings Filament Settin                 | gs Printer Settings      | S Filament<br>Cooling  | Diameter:<br>Extrusion multiplier: | 1.75<br>1  |
| - default - (modified) ‡ 👘 🗐 | Filament<br>Diameter:<br>Extrusion multiplier: | 1.75 mm<br>1             | 000                    | Save preset                        |            |
|                              | Temperature (°C)                               |                          |                        | ent settings as:                   | First laye |
|                              | Extruder:                                      | First layer: 200 🗘 Other | 1.75mm P               |                                    | First laye |
|                              | Bed:                                           | First layer: 0 🗘 Other   | Ca                     | ncel OK                            |            |
|                              |                                                |                          |                        | _                                  |            |
|                              |                                                |                          |                        |                                    |            |
|                              |                                                |                          |                        |                                    |            |
| (                            | _                                              |                          | (                      | _                                  |            |

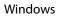

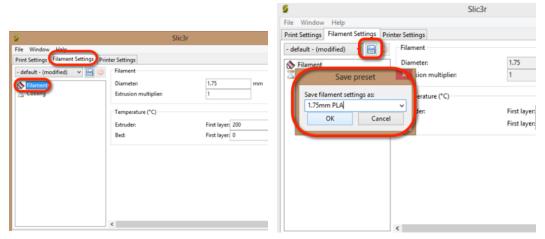

### General

Make sure your bed size is set to 100mm and 50mm center points.

| Mac                                                               |                                                                                                    |                                                                                                    | Windows                                                                                                    |                                                                                                    |                                                                           |
|-------------------------------------------------------------------|----------------------------------------------------------------------------------------------------|----------------------------------------------------------------------------------------------------|----------------------------------------------------------------------------------------------------|----------------------------------------------------------------------------------------------------|---------------------------------------------------------------------------|
| 00                                                                | Slic3r                                                                                                    |                                                                                                    | 2                                                                                                    | Slic3r                                                                                                    |                                                                           |
| P<br>- default - (modified) : : : : : : : : : : : : : : : : : : : | rint Settings Filament Setting<br>Size and coordinates<br>Bed size:<br>Print center:<br>Z offset:<br>Firmware<br>C-code flavor:<br>Use relative E distances:<br>Capabilities<br>Extruders:<br>Advanced<br>Vibration limit: | Printer Settings       x: 100     y: 100       x: 50     y: 50       0     mm         RepRap (Marlin/Sprinter)         1         0         Hz | File Window Help<br>Print Settings Filament Settings Print<br>- default - (modified) V V V V<br>Custom G-code<br>V Extruder 1 | nter Settings<br>Size and coordinates<br>Bed size:<br>Print center:<br>Z offset:<br>Firmware<br>G-code flavor:<br>Use relative E distances:<br>Capabilities<br>Extruders:<br>Advanced<br>Vibration limit: | x 100 y 100 mm<br>x 50 y 50 mm<br>0 mm<br>RepRap (Marlin/Sprinter/<br>1 • |

### Extruder 1

Standard tip size with all bots is currently 0.4 mm. Otherwise enter the appropriate diameter to match the tip you are using. Save your settings.

Mac

| 00                           | Slic3r                              |                    | 000        |                          |                          | Slic3r            |                                    |
|------------------------------|-------------------------------------|--------------------|------------|--------------------------|--------------------------|-------------------|------------------------------------|
|                              | Print Settings   Filament Setting   | s Printer Settings |            |                          | Print Settings           | Filament Settings | Printer Settings                   |
| - default - (modified) 💠 🔚 😑 | Size                                | _                  | Simple     |                          | Size and coord           | dinates           |                                    |
| General                      | Nozzle diameter:                    | 0.4 m              | -          | General<br>Custom G-code | Bed size:<br>Print cente | r:                | x: 100 y: 100 mm<br>x: 50 y: 50 mm |
| Extruder 1                   | Position (for multi-extruder printe | rs)                | ΨE         | xtruder 1                | ave preset               |                   | 0 mm                               |
| _                            | Extruder offset:                    | х: 0 у: 0          | mm         |                          | r settings as:           |                   |                                    |
|                              | Retraction                          |                    |            | Simple                   | ОК                       |                   | RepRap (Marlin/Sprinter            |
|                              | Length:                             | 1 m                | m (zero ti | Cancer                   |                          | ances:            | U                                  |
|                              | Lift Z:                             | 0 m                | m          |                          | Capabilities             |                   |                                    |
|                              | Speed:                              | 30 🗘 mm/s          |            |                          | Extruders:               |                   | 1                                  |
|                              | Extra length on restart:            | 0 m                | m          |                          | Advanced                 |                   |                                    |
|                              | Minimum travel after<br>retraction: | 2 m                | m          |                          | Vibration li             | imit:             | 0 Hz                               |
|                              | Retract on layer change:            |                    |            |                          |                          |                   |                                    |

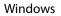

| 2                                    | Slic3r                                |                        |             | 9                                    | Slic3r                               |                        |              |
|--------------------------------------|---------------------------------------|------------------------|-------------|--------------------------------------|--------------------------------------|------------------------|--------------|
| File Window Help                     |                                       |                        |             | File Window Help                     |                                      |                        |              |
| Print Settings Filament Settings Pri | inter Settings                        |                        |             | Print Settings Filament Settings Pri | nter Settings                        |                        |              |
| - default - (modified) 🔍 🔚 😑         | Size                                  |                        |             | - default - (modified)               | Size                                 |                        |              |
| i General                            | Nozzle diameter:                      | 0.4                    | mm          | General                              | Nozzle diameter:                     | 0.4                    | mm           |
| Estruder 1                           | Position (for multi-extruder printers | 0                      | _           | Save preset                          | (for multi-extruder printers         | )                      |              |
|                                      | Extruder offset:                      | ж 0 ус 0               | mm          | Save printer settings as:<br>Simple  | offset:                              | ж 0 у: 0               | mm           |
|                                      | Retraction                            |                        |             |                                      | n                                    |                        |              |
|                                      | Length:                               | 1                      | mm (zeri    |                                      |                                      | 1                      | mm (zero     |
|                                      | Lift Z:                               | 0                      | mm          |                                      | Lift Z:                              | 0                      | mm           |
|                                      | Speed:                                | 30                     | 🗧 mm/:      |                                      | Speed:                               | 30                     | 🗧 mm/s       |
|                                      | Extra length on restart:              | 0                      | mm          |                                      | Extra length on restart:             | 0                      | mm           |
|                                      | Minimum travel after retraction:      | 2                      | mm          |                                      | Minimum travel after retraction:     | 2                      | mm           |
|                                      | Retract on layer change:              | •                      |             |                                      | Retract on layer change:             | •                      |              |
|                                      | Wipe before retract:                  |                        |             |                                      | Wipe before retract:                 |                        |              |
|                                      | Retraction when tool is disabled (ac  | lvanced settings for i | multi-extru |                                      | Retraction when tool is disabled (ad | lvanced settings for i | multi-extruc |

### Your saved selections

Your settings should now look like this screen on the main Slicer settings screen.

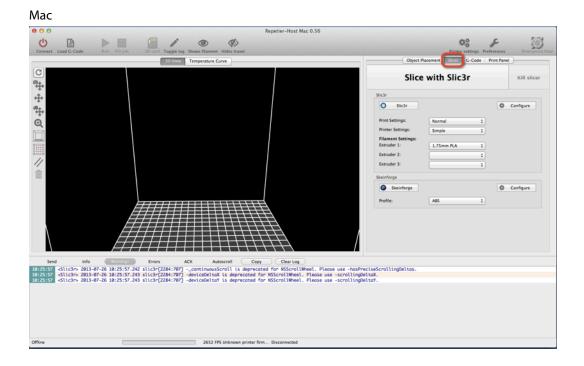

| A                                                                                   | Repetier-Host V0.90C                                                                     | - 8 ×                           |
|-------------------------------------------------------------------------------------|------------------------------------------------------------------------------------------|---------------------------------|
| File View Config Temperature Printer Tools Help                                     |                                                                                          |                                 |
| Connect Load Save Job Run Job Kill Job SD Card Toggle Log Show Filament Show Travel | _                                                                                        | Printer Settings Emergency Stop |
| 3D Verw Temperature Curve                                                           | Object Placement Slotr G-Code Editor Manual Control                                      |                                 |
| C                                                                                   | Slice with Slic3r                                                                        | Kill Slicing                    |
| *<br>*                                                                              | Sic3r                                                                                    |                                 |
| Q                                                                                   | Active Print Settings: Normal                                                            | Or Configure                    |
|                                                                                     | Printer Settings: v                                                                      |                                 |
|                                                                                     | Filament Settings:                                                                       |                                 |
|                                                                                     | Extruder 1: 1.75mm PLA v                                                                 |                                 |
|                                                                                     | Edtuder 2: Simple v Edtuder 3: Simple v                                                  | 0% Setup                        |
|                                                                                     | Skeinforge                                                                               | 40 Serb                         |
|                                                                                     | Active                                                                                   | @ Configure                     |
|                                                                                     | Profie: v                                                                                | 0% Setup                        |
|                                                                                     |                                                                                          |                                 |
| Show in Log: Commands O Infos O Warnings O Errors O ACK O Auto Scroll Clea          |                                                                                          |                                 |
| 10:12:43.422 OpenGL renderer:AMD Radeon HD 7340                                     | .0<br>ressellator GL_AMD_conservative_depth GL_AMD_debug_output GL_AMD_depth_clamp_separ | ate GL_AMD_draw_buffers_        |
| 10:12:43.422 Using fast VBOs for rendering is possible                              |                                                                                          |                                 |
| Disconnected - Idle 427 FPS                                                         |                                                                                          |                                 |
| 🧀 🚔 🐬 🔒                                                                             |                                                                                          | 10:39 AM<br>7/26/2013           |

## **Functional Pre-Print Test**

# 7

Before testing your first print, you need to make sure all of your axis are working as expected on your bot. Connect your printer to your computer and make sure both of them are powered on.

### **Connect to the printer**

Click on the Connect button and it should turn green to indicate your are properly connected

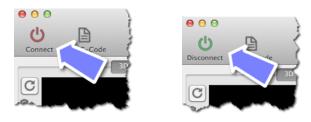

### **Test the Z axis**

Click on both the 10 and -10 buttons for the Z axis. Your extruder should be able to move up and down freely.

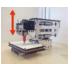

### Mac

| Mac 0.53                                                 |                    |          |             |                  |         |                |                   |
|----------------------------------------------------------|--------------------|----------|-------------|------------------|---------|----------------|-------------------|
|                                                          |                    |          | 48          | 8                | -       |                | $\odot$           |
| ows travel                                               |                    | Prin     | ter setting | s Prefere        | ences   | 1              | Emergency         |
| 0                                                        | bject Placemer     | nt Slice | r G-Coo     | ie Prin          | t Panel |                |                   |
| 💾 Неа                                                    | ating e            | extru    | ıder        |                  |         |                |                   |
| Echo                                                     | Info               | O Er     | rors        | Dry R            | un      | <b>O</b> P     | ower              |
|                                                          |                    |          |             |                  |         |                |                   |
| -Code:                                                   |                    |          |             |                  |         | S              | end               |
| -Code:                                                   | me -100            | -10      | -1 -0       | .1 0.1           | 1       | 5<br>10        | end<br>100        |
|                                                          |                    | -10      | -1 -0       |                  |         |                |                   |
| =0.00 👚 Hor                                              | me -100            |          | -1 -0       |                  |         | 10             | 100               |
| =0.00 🖷 Hor<br>=0.00 🚔 Hor<br>=20.00 🚔 Hor               | me -100<br>me -100 | -10      | -1 -0<br>Tr | .1 0.1           |         | 10<br>10<br>10 | 100               |
| =0.00 🚔 Hor<br>=0.00 🚔 Hor<br>=20.00 🚔 Hor<br>& Home All | me -100<br>me -100 | -10      | -1 -0<br>Tr | .1 0.1<br>y both |         | 10<br>10<br>10 | 100<br>100<br>100 |

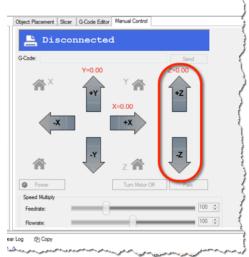

### Test the X axis

Click on both the 10 and -10 buttons for the X axis. Your extruder should be able to move left and right freely.

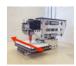

#### Object Placement | Slicer | G-Code Editor | Manual Control lost Mac 0.53 📇 Disconnected $\odot$ 48 ۲ G-Code t Shows tra Printer set Y=0.00 7=0.00 Object Placement | Slicer | G-Code 睂 +Z Heating extruder -X Echo O Info O Errors O Dry Run O Power G-Code Send -100 -10 10 100 x=0.00 骨 Home 1 1 Y=0.00 -100 -10 -1 -0.1 0.1 10 100 A Home Turn Motor Off Park 0 -100 -10 -1 -0.1 0.1 1 10 100 骨 Home Z=20.00 Speed Multiply # Home All Set Home Go Dump Area Stop Motor Fake OK 100 🌲 Feedrate Speed M 1009 0 Bo Flow Multiply 100% ear Log (P) Copy

### Mac

### Test the Y axis

Click on both the 10 and -10 buttons for the z axis. Your printer's bed should be able to move forwards and backwards freely.

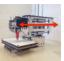

Mac

### Windows

|                                 |                                |                      | 346                                                 | >                      | C                     |                | 15                       |
|---------------------------------|--------------------------------|----------------------|-----------------------------------------------------|------------------------|-----------------------|----------------|--------------------------|
|                                 |                                |                      | 245                                                 | 5                      | -                     |                | 1                        |
| hows travel                     | Section 2                      |                      | Printer se                                          | ttings P               | references            | 1              | Emergen                  |
|                                 | Object                         | Placement            | Slicer C                                            | G-Code                 | Print Pane            | D-             |                          |
|                                 |                                |                      |                                                     |                        |                       | -              |                          |
| l 🕒 F                           | leati                          | .ng e                | xtrude                                              | r                      |                       |                |                          |
|                                 |                                |                      |                                                     |                        |                       |                |                          |
|                                 |                                |                      |                                                     |                        |                       |                |                          |
| Echo                            | 0                              | Info                 | O Errors                                            |                        | Dry Run               | P              | ower                     |
| C-Code:                         | 0                              | Info                 | O Errors                                            |                        | Dry Run               |                | ower<br>end              |
| G-Code:                         | Home                           | Info                 | <ul> <li>Errors</li> <li>-10</li> <li>-1</li> </ul> | -0.1                   | 0.1 1                 |                |                          |
| G-Code:<br>X=0.00               |                                |                      |                                                     | ,                      | 0.1 1                 | S              | end                      |
| G-Code:<br>X=0.00 #<br>Y=0.00 # | Home                           | -100                 | -10 -1                                              | -0.1                   | 0.1 1                 | 10             | end<br>100               |
| G-Code:<br>X=0.00 #<br>Y=0.00 # | Home                           | -100<br>-100<br>-100 | -10 -1<br>-10                                       | -0.1<br>Try bo<br>-0.1 | 0.1 1<br>oth          | 10<br>10<br>10 | end<br>100<br>100        |
| G-Code:<br>X=0.00               | Home<br>Home<br>Home<br>Set Ho | -100<br>-100<br>-100 | -10 -1<br>-10<br>-10 -1                             | -0.1<br>Try bo<br>-0.1 | 0.1 1<br>oth<br>0.1 1 | 10<br>10<br>10 | end<br>100<br>100<br>100 |

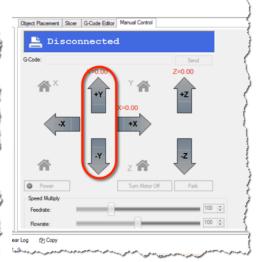

### Test the extruder with initial burn-in temperature

Set your Extruder temperature to **200** and click Set. When the temp has reached **200**, open the extruder latch and feed the filament down into the hot end opening at the hobbed bolt area. For easier access, we recommend trimming the filament at an angle.

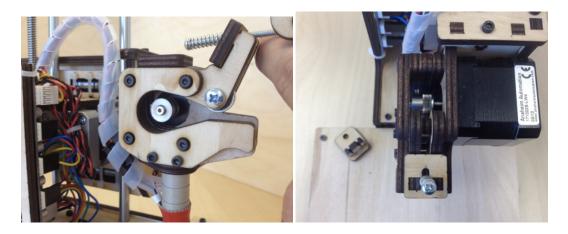

### Troubleshooting

If you encounter any movement issues with your axis or extruder, double check the assembly instructions and check the technical forum at www.printrbottalk.com for possible quick fix solutions. If you are unable to resolve the problem quickly, please open a support ticket.

## **Printing your First 3D Model**

# 8

Now that your bot is assembled, connected to your computer, and the software installed - it's time to run your first test print!

### **Download File**

Go to www.thingiverse.com and find something to print. For your first print, we recommend either the 5mm Calibration Cube or Mr. Jaws. Click on the big blue Download button and select either an individual file or the entire zip file.

Windows

### Add STL File

Mac

After you have downloaded a model, open Repetier and add the .STL file

| - (          | Object Placeme | nt Slicer   G-Cod | e Print Panel     | Object Placeme                   |             |             | tor Manual Co | A RECON |
|--------------|----------------|-------------------|-------------------|----------------------------------|-------------|-------------|---------------|---------|
|              | Save as STL    | \$                | Slice with Slic3r |                                  |             | \$ ↓ % ∎    | 11 X          |         |
| Translation: | X              | z                 |                   | Name<br>Add (                    | Object      |             |               |         |
| Scale:       | x              | z                 |                   | 1.000                            | Jujeu       |             |               |         |
| 🗹 Lock Aspe  | ct Ratio       |                   |                   |                                  |             |             |               |         |
| Rotate:      | X Y            | z                 |                   |                                  |             |             |               |         |
| rL File      |                |                   |                   | Translation<br>Scale<br>Rotation | X<br>X<br>X | Y<br>Y<br>Y | Z<br>Z<br>Z   |         |
|              |                |                   |                   | Cut Objec                        | ts          |             |               |         |
|              |                |                   |                   | Position                         |             |             |               |         |
|              |                |                   |                   | Inclination                      |             |             |               |         |
|              |                |                   |                   | Azimuth                          |             |             |               |         |
| 2            | Copy Object(s) | 000               | Auto Position     |                                  |             |             |               |         |
| ¢            | Center Object  | 4                 | Drop Object       |                                  |             |             |               |         |
| <b>B</b>     | Add STL File   | 合                 | Remove STL File   |                                  |             |             |               |         |

### Scale Your 3D Model

Depending on the size of your 3D Model you may need to resize it. Look at the 3D image in the Repetier window and how it relates to the box. If it is outside the boundaries of the box then you will need to scale the model down. Go to Scale. The X value will automatically be set to 1 which means 100%. Change the X value and press enter (.5 = 50%, .35 = 35%).

Mac

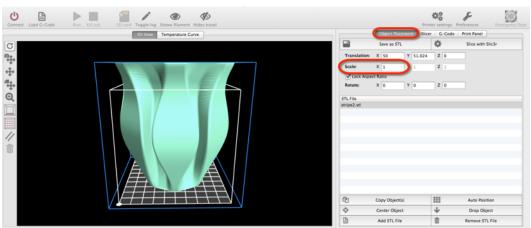

#### Windows

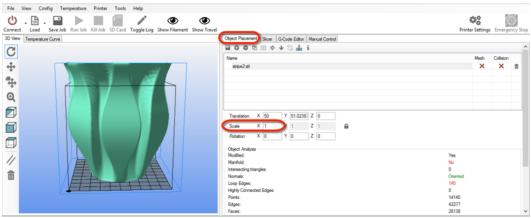

### Slice

The file will drop into the print space, next click on Slice with Slic3r in the Slicer tab.

Mac

| Slice with                                | Slicar | Kill slicer |                            | Slice w    | ith Slic3r |
|-------------------------------------------|--------|-------------|----------------------------|------------|------------|
| lic3r                                     | SIICS  | Kill silver |                            |            |            |
| O Slic3r                                  | 0      | Configure   | Slic3r                     |            |            |
|                                           |        |             | <ul> <li>Active</li> </ul> |            |            |
| Print Settings: 2                         | \$     |             | Print Settings:            | Normal     | ~          |
| Printer Settings:                         | \$     |             | Printer Settings:          | Simple     | ~          |
| Filament Settings:<br>Extruder 1: 1.75 PL | A ‡    |             | Filament Settings          |            |            |
| Extruder 2:                               | \$     |             | Extruder 1:                | 1.75mm PLA | ~          |
| Extruder 3:                               | \$     |             | Edruder 2:                 | Simple     | ~          |
| keinforge                                 |        |             | Extruder 3:                | Simple     | ~          |
| Skeinforge                                | 0      | Configure   | Calder 5.                  | Simple     |            |
| Profile: ABS                              | \$     |             | Skeinforge                 |            |            |
|                                           |        |             | Active                     |            |            |
|                                           |        |             | Profile:                   |            | $\sim$     |
|                                           |        |             |                            |            |            |

### Connect

When the slice has completed, click on the Connect button.

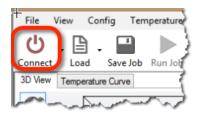

### **Set Temperatures**

Next up, you need to set the extruder temp. Click on the Print Panel and scroll down to set the temperatures (Extruder **195 for PLA** and Heated bed **0**) be sure to click the Set buttons. Also, please note that you should now have a green connect button to indicate that you are connected to your computer.

### **Temperature Curve**

Now click on the Temperature Curve and watch the graph as the extruder and heat bed rise in temp. You need to make sure that both of them reach the purple lines before proceeding to the next step.

### Run

Once the proper temperatures have been reached, you can then click on Run to start the print. Please note that it may take several seconds (or longer) before your print actually begins. Once it does start, the printer will move to home position (if it's not there already) and then begin to print. The first thing it will do is lay down a perimeter line around the area of your model and then it will start the final print.

### After the print completes

The extruder and heat bed will turn off automatically. Allow several minutes to cool before you attempt to remove your print from the bed. Please note that the prints can often be firmly attached to the bed. To remove them, you can slightly twist the print when pulling up as this will help to break it free. You can also try to leverage a thin object underneath the print to pry it upward when lifting, but we recommend caution with this approach as you don't want to cut or damage the bed with a sharp object like an Exacto blade, etc.

Congratulations, you have completed your first 3D print on the Simple!

# **Advanced Printing**

# 9

Now that you have done some basic prints, where do you go from here? Well, your journey has just begun as there are lots of advanced techniques for printing highly precise and complex prints; such as micro sized prints and complex objects.

### **Technical Forums**

Please visit our technical forum at www.printrbottalk.com as we have several power users that have pushed the limits on what is possible with a 3D printer. They will be able to give you suggestions and advice on how to successfully print even the most complex objects.

### Community

We also suggest checking out www.reprap.org and interacting with the rest of the 3D community. Their community portal and New Development pages have more information on how to get involved.

# Common Issues and Troubleshooting

# 10

### **Filament is not extruding**

The possible issue may be that either the hot end temp wasn't set to 15 for ABS or 195 for PLA and/or the filament wasn't being pulled down into the extruder. If the filament is still in the hot end, heat up the hot end to 15 for ABS or 195 for PLA degrees and then open the top latch on the extruder and pull the filament out.

Check the small grooves in the hobbed bolt where the extruder goes into the hot end. The grooves may be clogged with filament as this happens when the temp isn't hot enough and then the filament just ends up grinding against that hobbled bolt. Use an Exacto knife to clean out all of the grooves completely. Then snip off the end of the filament at an angle and push it down into the hot end with medium pressure and you should see it extrude out the bottom. Just make sure that your hot end temp has reached 215 for ABS or 195 for PLA before doing this. You can click on the temp graph in Repetier to view the current temps.

If you see filament coming out the bottom when manually pushing, pull out the filament, retrim the tip, and then feed the filament between the two long bolts on the top latch down into the extruder hole where the hobbled bolt is. Then close the top latch to lock it into place. Make sure your computer is connected to the printer and that you are connected in Repetier. Then click on the manual extrude button to make sure it comes out.

### Print not sticking to bed

We recommend using common masking tape when printing PLA. Be sure that the tape is covering your desired printing surface. If the print is still not sticking, try lightly sanding the masking tape with a fine grit sand paper.

### Head is dragging across the print

If the nozzle seems to drag through the plastic of the previous layer as it is printing then first check to be sure that the thermal wrap on the print head is secure and is not hanging below the level of the nozzle. If it is then slide it up slightly so that it is clear of the print surface. Be careful, if your heater is turned on then it will be hot! Make sure there is no plastic debris on or around the nozzle that may have been left over from a prior print -- even a small piece of plastic stuck to the side of the nozzle can ruin a print.

### Print not correct size (G-Code)

Verify values for X,Y,Z by typing command M501. Values should be X119 Y119 Z2020 E100. If for some reason values are not this, change with G-code command M92 X119. Save settings on firmware with M500 command. Type M501 to verify change has been made.

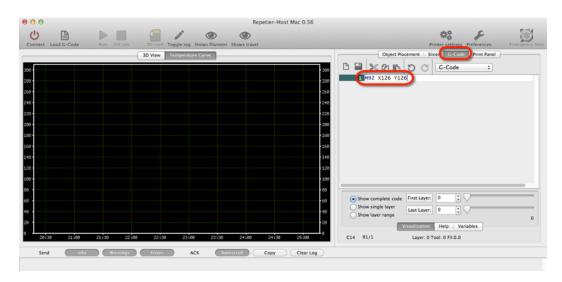

### **Other Problems**

For more in depth calibration troubleshooting, please review the Hardware Calibration and other settings in our original Getting Started Guide - Version 1 http://bit.ly/YX8nct For all other issues, please visit our technical forum at www.printrbottalk.com for further assistance and troubleshooting. If needed, please open a support ticket for all broken and faulty parts at www.printrbot.com/support/